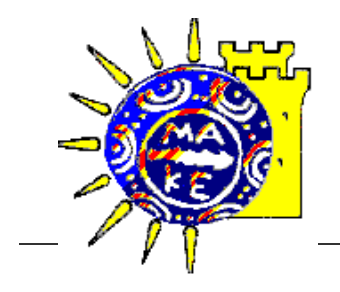

# ΠΑΝΕΠΙΣΤΗΜΙΟ ΜΑΚΕΔΟΝΙΑΣ Κέντιρο Υπολογιστών και Δικτύων

## ivo Σύνδεση στο δίκτυο του Πανεπιστημίου μέσω modem (dial-up πρόσβαση)

## Περιεχόμενα

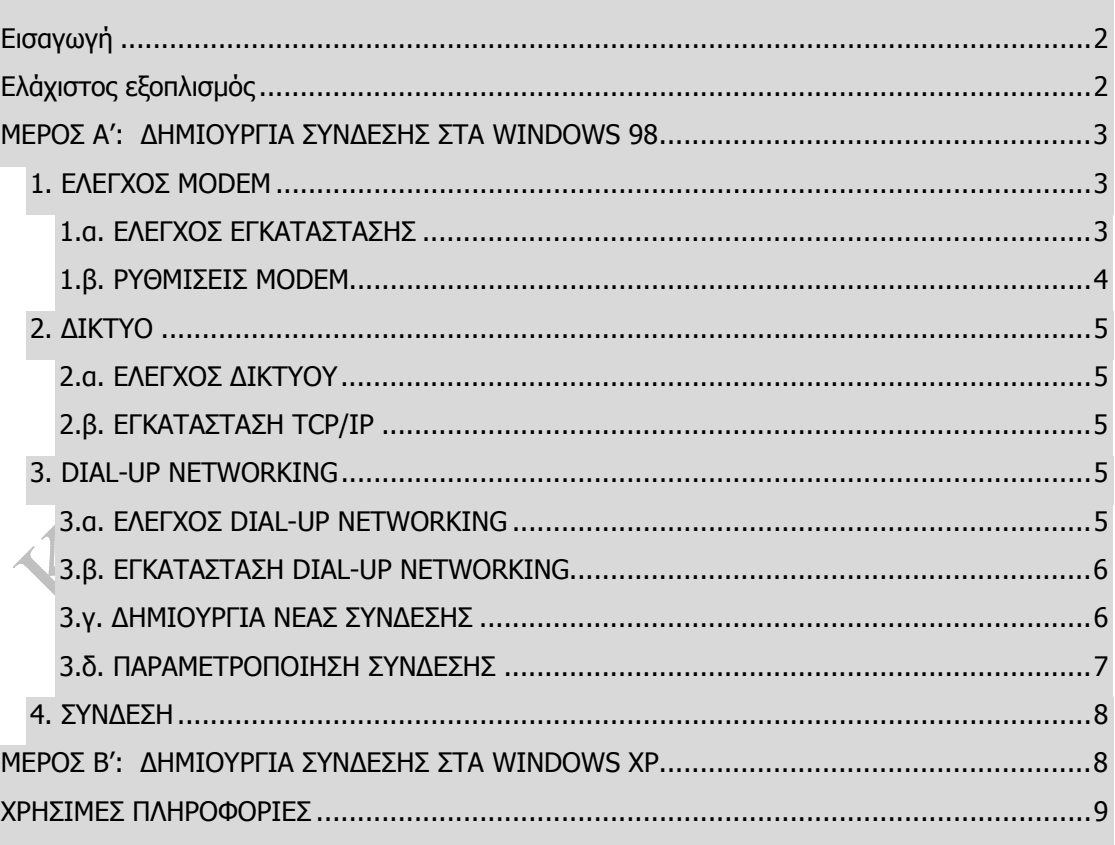

#### **Εισαγωγή**

Μεταξύ των υπηρεσιών που προσφέρει το Πανεπιστήµιο Μακεδονίας στα µέλη του, είναι και η δυνατότητα αποµακρυσµένης σύνδεσης στο ∆ίκτυό του µέσω Modem. Έτσι υπάρχει η δυνατότητα να χρησιµοποιήσουµε από τον υπολογιστή µας στο σπίτι τις υπηρεσίες του ∆ιαδικτύου (ηλεκτρονική αλληλογραφία, Παγκόσµιος Ιστός-WWW, µεταφορά αρχείων–FTP, σύνδεση από τερµατικό µε κεντρικό υπολογιστή-Telnet κ.ά), µε µόνο κόστος την τηλεφωνική χρέωση της γραµµής του ΟΤΕ. Η σύνδεση επιτυγχάνεται καλώντας έναν Ενιαίο Πανελλήνιο Αριθµό Κλήσης (Ε.Π.Α.Κ.), µε αποτέλεσµα τη σηµαντική µείωση του κόστους σύνδεσης.

Οι παρακάτω οδηγίες έχουν σκοπό να βοηθήσουν στην παραµετροποίηση του λειτουργικού συστήµατος, ώστε να γίνει εφικτή η σύνδεση στο δίκτυο του Πανεπιστηµίου. Οι οδηγίες χωρίζονται σε 4 απλές ενότητες, και δε χρειάζεται κάποιος να έχει ειδικές γνώσεις υπολογιστών για να µπορέσει να τις ακολουθήσει. Το Μέρος Α΄ αφορά το λειτουργικό σύστηµα Windows 98, ενώ το µέρος Β΄ περιλαµβάνει οδηγίες για τα Windows XP.

Για την ευκολότερη κατανόηση των οδηγιών και την αποφυγή τεχνικών όρων, οι οποίοι ίσως να µην είναι γνωστοί σε όλους, έχουν προστεθεί σε όλες τις ενότητες εικόνες.

#### **Ελάχιστος εξοπλισµός**

Ο ελάχιστος εξοπλισµός που απαιτείται για την πραγµατοποίηση αποµακρυσµένης σύνδεσης µε το δίκτυο του Πανεπιστηµίου Μακεδονίας είναι:

- 1. Η/Υ µε λειτουργικό σύστηµα Windows95/98/XP/2000.
- 2. Modem 28,8 Kbps και άνω.
- 3. Τηλεφωνική γραµµή Ο.Τ.Ε.

Στις παρακάτω εργασίες είναι πιθανόν να σας ζητηθεί το CD εγκατάστασης των Windows.

#### **ΜΕΡΟΣ Α': ∆ΗΜΙΟΥΡΓΙΑ ΣΥΝ∆ΕΣΗΣ ΣΤΑ WINDOWS 98**

#### *1. ΕΛΕΓΧΟΣ MODEM*

#### **1.α. ΕΛΕΓΧΟΣ ΕΓΚΑΤΑΣΤΑΣΗΣ**

- 1. Επιλέγουμε Έναρξη -> Προγράμματα -> Πίνακας Ελέγχου (Start -> Settings -> Control Panel).
- 2. Κάνουμε διπλό κλικ στο εικονίδιο Modem.
- 3. Στις γενικές ιδιότητες, επαληθεύουµε ότι ο κατασκευαστής και το µοντέλο ανταποκρίνονται σε αυτά του Modem που έχουµε. Αν δεν συµβαίνει αυτό, τότε πατάµε το κουµπί Προσθήκη (Add), αφήνοντας τα Windows να εντοπίσουν τον τύπο του modem που διαθέτουµε.
- 4. Αν το µοντέλο του Modem δεν είναι δυνατόν να εντοπιστεί από τα Windows, τότε προχωράµε στην εγκατάσταση του οδηγού από τη δισκέτα η οποία πάντα συνοδεύει το Modem.

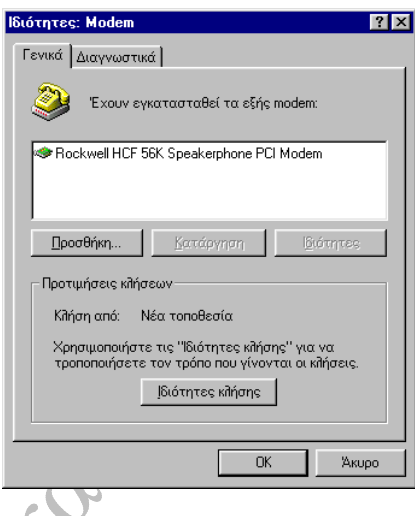

- 5. Αφαιρούµε οποιοδήποτε άλλο τύπο Modem που εµφανίζεται στη λίστα, επιλέγοντας το Modem και πατώντας στη συνέχεια το κουμπί Κατάργηση (Remove).
- 6. Κάνουμε κλικ στη καρτέλα *Διαγνωστικά (Diagnostics*) και αφού επιλέξουμε τη θύρα (COM1 ή COM2) στην οποία είναι συνδεµένο το Modem, πατάµε το κουµπί Πληροφορίες (More info...). Μετά από μία μικρή επικοινωνία του Modem με τον Η/Υ θα εµφανιστεί ο πίνακας µε τα κυριότερα χαρακτηριστικά του. Έτσι επιβεβαιώνουµε ότι ο υπολογιστής µας µπορεί να επικοινωνήσει µε το Modem.

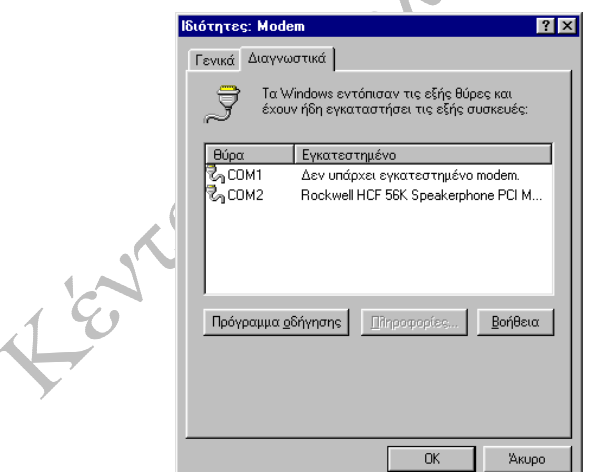

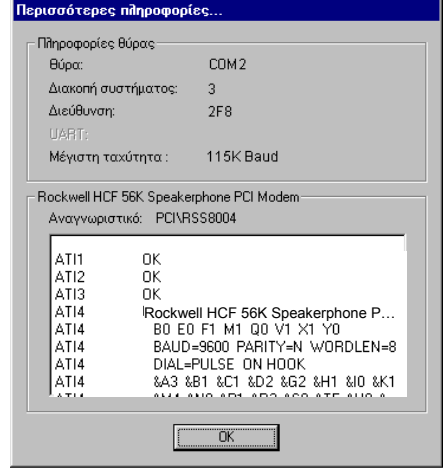

 $\frac{1}{2}$ 

Για προχωρημένους

Акир

 $7x$ 

 $0<sup>K</sup>$ 

2. Κάνουμε κλικ στην καρτέλα *Σύνδεση* (Connection). Κάνουµε τις ρυθµίσεις έτσι όπως φαίνεται στην παρακάτω

**Ιδιότητες: Rockwell HCF 56K Speakerphone PCI Modem** 

 $\blacksquare$ 

<mark>Ι∨</mark> Ακύρωση αν δεν πραγματοποιηθεί η σύνδεση σε <mark>60 βευτερόλεπτα</mark> Agoσύνδεση αν παραμείνει ανενεργή πάνω από **Aentá** 

 $\overline{\mathbf{r}}$  $\overline{\mathbf{r}}$ 

εικόνα και πατάµε το OK.

Γενικά Σύνδεση Διακριτός ήχος | Προώθηση |

Kapic

Γ Αναμονή για τηλεφωνικό σήμα πριν από την κλήση

-<br>Πορτωήσεις σύνδεσης **Bit δεδομένων:** 

Ισοτιμία:

Bit διακοπής: .<br>Προτιμήσεις κλήσεων

Ευθμίσεις θύρας...

Configuration | Identification | Access Control | The following network components are installed: Client for Microsoft Networks Dial-Up Adapter **T** TCP/IP

Add.

#### **1.β. ΡΥΘΜΙΣΕΙΣ MODEM**

1. Επιλέγουµε το Modem από την λίστα και κατόπιν πατάµε το κουµπί Ιδιότητες (Properties). Βάζουµε στο πεδίο Μέγιστη ταχύτητα (Maximum speed) την τιμή 19200 για Modems 14400, 57600 για τα 28800 και 115200 για 33600 και άνω.

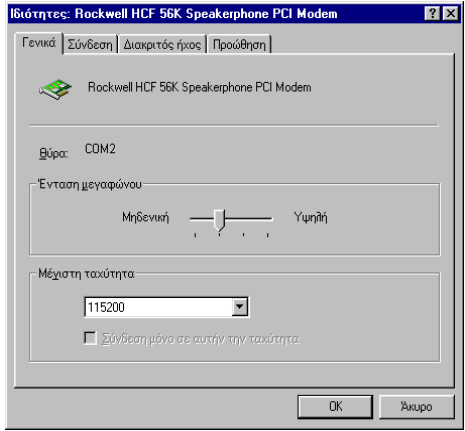

- 3. Στο παράθυρο *Ιδιότητες*: *Modem* (Properties: Modem) πατάµε το κουµπί Ιδιότητες κλήσης (Dialing Properties). Εδώ πρέπει να συµπληρώσουµε σωστά τον υπεραστικό κωδικό (Area Code) της τοποθεσίας που βρισκόµαστε και επίσης να επιλέξουµε τη χώρα στην οποία βρισκόµαστε. Επίσης, εάν έχουµε συνδέσει το modem µέσω τηλεφωνικού κέντρου, θα πρέπει στο πεδίο Αριθµός για πρόσβαση σε εξωτερική γραµµή (To access an outside line) να βάλουµε τον αριθµό που πρέπει να καλέσει το modem πριν τον αριθµό κλήσης για να δεσµεύσει µία από τις γραµµές του κέντρου (τις περισσότερες φορές 9 ή 0).
	- Τέλος, πρέπει να δηλώσουµε τι είδους τηλεφωνική γραµµή έχουµε Tone/Ψηφιακή ή Pulse/Αναλογική.
- Primary Network Logon: Client for Microsoft Networks  $\overline{\phantom{0}}$ Eile and Print Sharing... Description:

OK Cancel

Με συνεχόµενα OK καταχωρούµε τις αλλαγές.

#### *2. ∆ΙΚΤΥΟ*

#### **2.α. ΕΛΕΓΧΟΣ ∆ΙΚΤΥΟΥ**

Στον Πίνακα Ελέγχου (Control Panel) κάνουµε διπλό κλικ στο εικονίδιο ∆ίκτυο (Network).

Θα πρέπει να εµφανιστεί στην οθόνη µας η διπλανή εικόνα. Τα στοιχεία αυτά είναι τα ελάχιστα απαραίτητα για την σύνδεση.

Αν δεν εµφανίζεται η καταχώρηση Dial-Up Adapte" σημαίνει ότι ο υπολογιστής μας δεν αναγνωρίζει σωστά το Modem και ακολουθούµε τις οδηγίες της Παραγράφου 3 (Ελεγχος Modem).

Αν δεν έχουµε εγκαταστηµένο το πρωτόκολλο TCP/IP τότε προχωράµε στην παρακάτω ενότητα 'Εγκατάσταση TCP/IP' (Ενότητα 2.β.).

### **2.β. ΕΓΚΑΤΑΣΤΑΣΗ TCP/IP**

Για να εγκαταστήσουµε το πρωτόκολλο TCP/IP, επιλέγουµε Προσθήκη -> Πρωτόκολλο -> Microsoft -> TCP/IP (Add -> Protocol -> Microsoft -> TCP/IP).

Σε αυτή τη φάση, τα Windows είναι πιθανό να µας ζητήσουν το CD εγκατάστασης τους. Χωρίς αυτό είναι αδύνατον το λειτουργικό να αντιγράψει τα αρχεία που χρειάζεται για την υποστήριξη του TCP/IP.

Αφού γίνει η αντιγραφή των αρχείων, τα Windows θα μας ζητήσουν την επανεκκίνηση του Η/Υ.

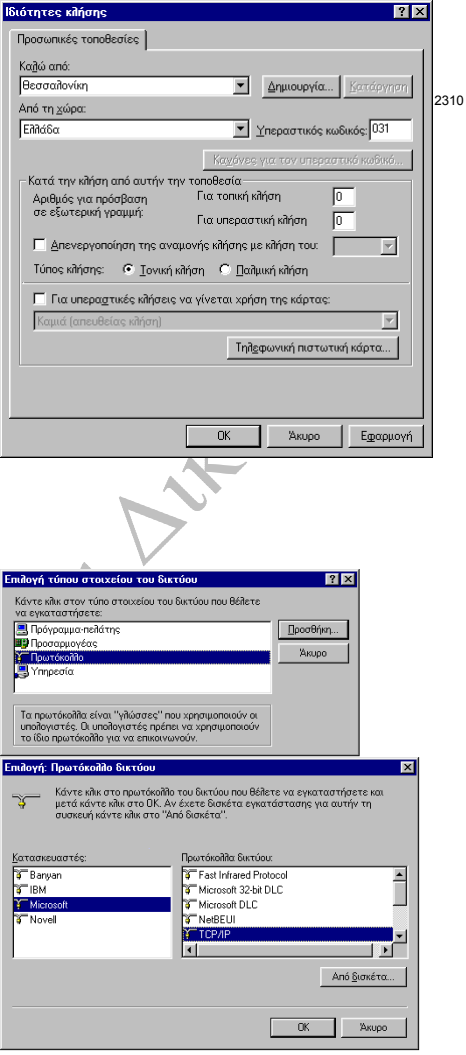

## *3. DIAL-UP NETWORKING*

## **3.α. ΕΛΕΓΧΟΣ DIAL-UP NETWORKING**

Στην επιφάνεια εργασίας των Windows 98, κάνουµε διπλό κλικ στο εικονίδιο Ο Υπολογιστής µου (My Computer).

Εάν υπάρχει το ∆ίκτυο µέσω τηλεφώνου (Dial-Up Networking) τότε προχωρούµε στην Ενότητα 3.δ. 'Παραµετροποίηση Σύνδεσης', διαφορετικά προχωρούµε στην Ενότητα 3.β. 'Εγκατάσταση Dial-Up Networking'.

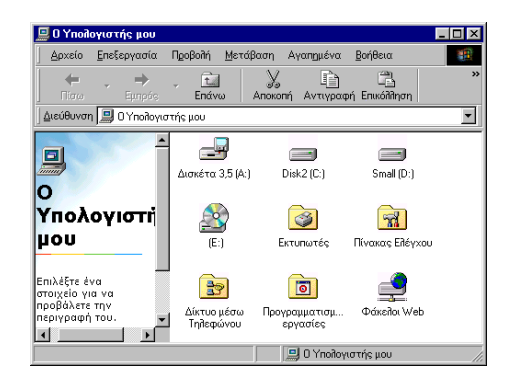

## **3.β. ΕΓΚΑΤΑΣΤΑΣΗ DIAL-UP NETWORKING**

Στον Πίνακα Ελέγχου (Control Panel) κάνουµε διπλό κλικ στο εικονίδιο Προσθαφαίρεση Προγραµµάτων (Add/Remove Programs) και στη συνέχεια κάνουµε κλικ στην καρτέλα Εγκατάσταση των Windows (Windows Setup).

Επιλέγουµε Επικοινωνίες (Communications), πατάµε το κουµπί Λεπτοµέρειες (Details), επιλέγουµε το ∆ίκτυο µέσω τηλεφώνου (Dialup Networking) και πατάµε το ΟΚ. Τα Windows θα αντιγράψουν τα αρχεία που χρειάζονται από το CD εγκατάστασης των Windows.

Μόλις ολοκληρωθεί η διαδικασία θα µας ζητηθεί η επανεκκίνηση του υπολογιστή. Μετά την επανεκκίνηση θα πρέπει να εµφανίζεται ο φάκελος ∆ίκτυο µέσω τηλεφώνου (Dial-Up Networking) µέσα στο παράθυρο Ο Υπολογιστής µου (My Computer).

## **3.γ. ∆ΗΜΙΟΥΡΓΙΑ ΝΕΑΣ ΣΥΝ∆ΕΣΗΣ**

Από το παράθυρο Ο Yπολογιστής µου (My Computer) επιλέγουµε και ανοίγουµε µε διπλό κλικ το ∆ίκτυο µέσω τηλεφώνου (Dial-Up Networking).

Από εκεί προχωράµε στην πραγµατοποίηση µιας νέας αποµακρυσµένης σύνδεσης, κάνοντας διπλό κλικ στο εικονίδιο ∆ηµιουργία σύνδεσης (Make New Connection).

Πληκτρολογούµε το όνοµα της νέας σύνδεσης, ελέγχοντας εάν το επιλεγµένο Modem που εµφανίζεται είναι το δικό µας.

#### Επιλέγουµε Επόµενο (Next).

い。

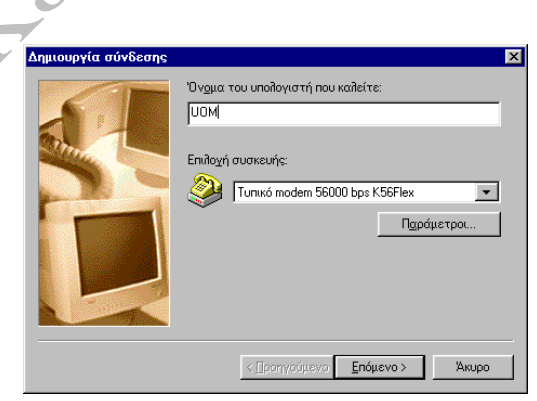

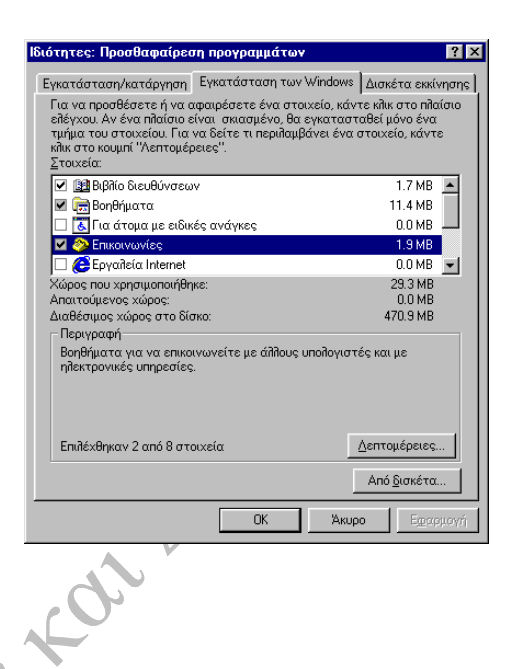

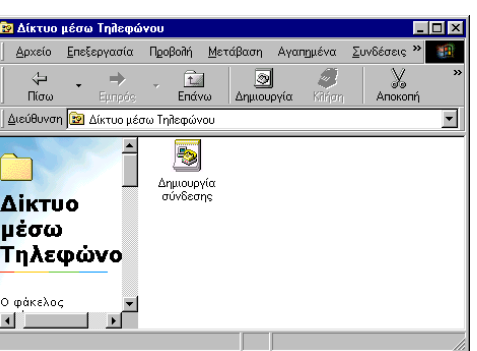

Πληκτρολογούµε τον υπεραστικό κωδικό (area code) 2310 και τον αριθµό τηλεφώνου 8962543434, ο οποίος δίνεται στο Παράρτηµα.

Επιλέγουµε Επόµενο (Next) και Τέλος (Finish).

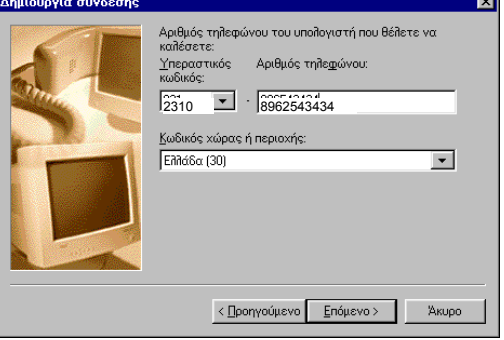

#### **3.δ. ΠΑΡΑΜΕΤΡΟΠΟΙΗΣΗ ΣΥΝ∆ΕΣΗΣ**

Στο παράθυρο του ∆ικτύου µέσω τηλεφώνου (Dial-Up Networking) εμφανίζεται πλέον το εικονίδιο της<br>σύνδεσης - που - δημιουργήσαμε που δημιουργήσαμε παραπάνω.

Κάνουµε δεξί κλικ µε το ποντίκι επάνω στο εικονίδιο UOM και κατόπιν επιλέγουµε Ιδιότητες (Properties).

Εδώ θα χρειαστεί να κάνουµε κάποιες τελευταίες ρυθµίσεις πριν την σύνδεση µε το Πανεπιστήµιο.

Όπως φαίνεται και στη διπλανή εικόνα, βγάζουµε το τικ από τη ρύθµιση Χρήση υπεραστικού κωδικού και ιδιοτήτων κλήσης (Use country code and area code).

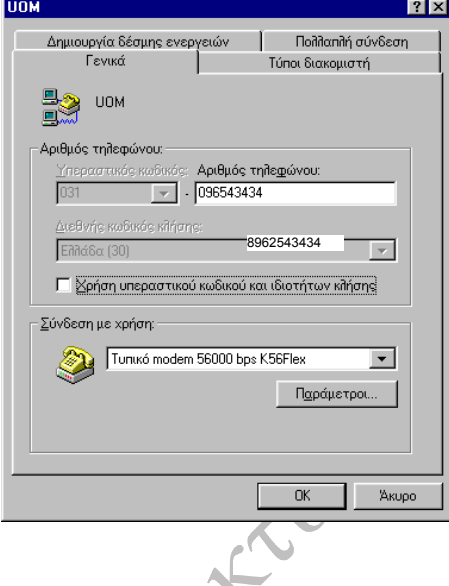

Στη συνέχεια, επιλέγουµε Ρυθµίσεις (Configure) και κάνουµε τις ρυθµίσεις όπως φαίνεται στις παρακάτω εικόνες.

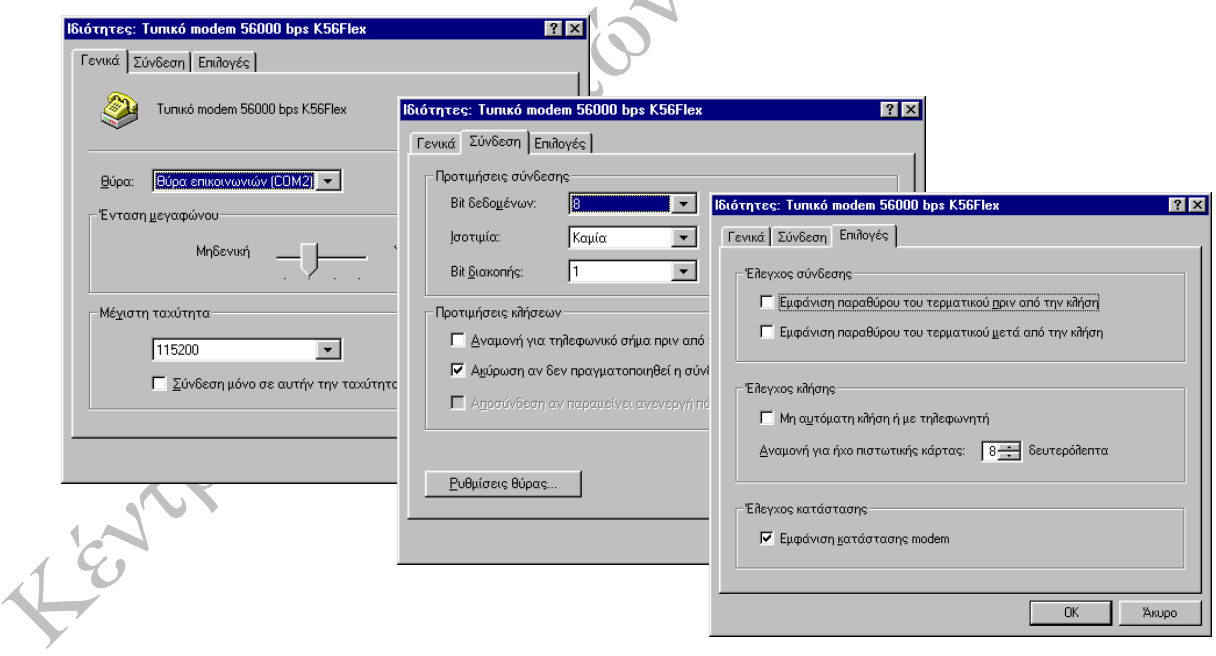

#### *4. ΣΥΝ∆ΕΣΗ*

Στο παράθυρο του Dial-up Ne κάνουμε διπλό κλικ στο εικον Θα ξεκινήσει τότε η σύνδεσης με τον Ser Πανεπιστηµίου.

Συμπληρώνουμε κατάλληλα Όνοµ<sup>α</sup> χρήστη (User Name) και Κωδικός πρόσβασης (Password).

-> Connect to ->

7 Τα έγγραφά μου **Ο** Πρόσφατα έγγραφα

OI EIKOVEÇ HOU

Η μουσική μου

**Ο Υπολογιστής μου** 

Θέσεις δικτύου

<mark>κλ</mark>ε Πίνακας Ελέγχου

 $\binom{2}{3}$  Σύνδεση με

 $\bullet$  Βοήθεια και υποστήριξη  $\bigcirc$  Ava $\eta$ mon **D** Εκτέλεση..

võeon xorijom **O** ZBr

A Ayampéva

connections).

Internet<br>Internet Explorer

HA. Taxudpousio

TV Tuner v5.19-9X TV

HP PrecisionScan LT

Project Selector

W Microsoft Word

Corel PHOTO-PAINT 9

Όλα τα προγράμματα

" έναρξη εγγραφοί - Merosof..

Winamp

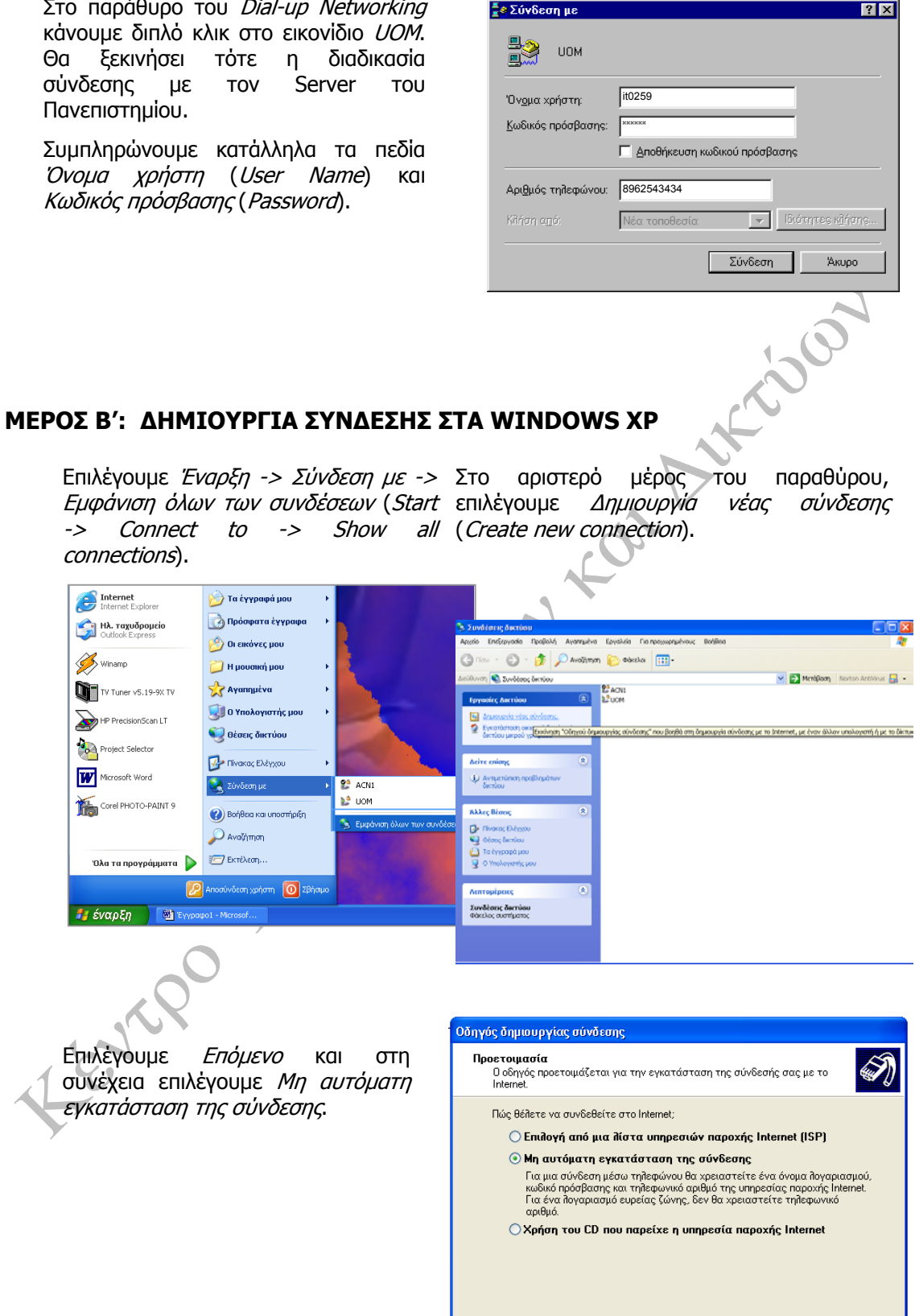

 $\boxed{\text{C}$ Προηγούμενο  $\boxed{\text{Enóμevo}}$   $\boxed{\text{Akupo}}$ 

Ġ.

Συνεχίζουµε και επιλέγουµε Σύνδεση µέσω τηλεφώνου µ<sup>ε</sup> χρήση modem (connect through a modem).

Όταν ζητηθεί πληκτρολογούµε ένα όνοµα για την σύνδεση, τον αριθµό κλήσης και στo επόµενo παράθυρο το Ονοµ<sup>α</sup> χρήστη (User name) και τον Κωδικό πρόσβασης (Password).

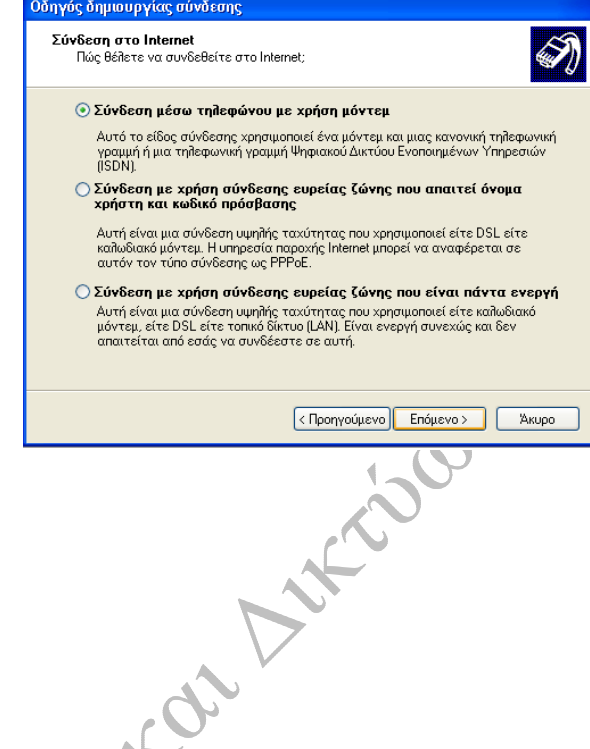

#### **ΧΡΗΣΙΜΕΣ ΠΛΗΡΟΦΟΡΙΕΣ**

#### **Αριθµοί Κλήσης**

• Από 15.2.2000 τα µέλη του Πανεπιστηµίου Μακεδονίας µπορούν να συνδέονται στο δίκτυό του µέσω του νέου ΠΕ.Α.Κ. (Περιοχικός αριθµός Κλήσης) ο οποίος είναι **89625-43434** τόσο για απλή τηλεφωνική κλήση, (µέγιστη ταχύτητα σύνδεσης 56Κ) µε υποστήριξη του πρωτοκόλλου V.90 όσο και για συνδροµητές που διαθέτουν BRI-ISDN σύνδεση (ταχύτητα σύνδεσης 64Κ).

#### **Χρέωση Κλήσεων**

• Μέσω του ΠΕ.Α.Κ (89625-43434) τα µέλη του Πανεπιστηµίου έχουν µειωµένο τηλεπικοινωνιακό τέλος όταν καλούν από τους παρακάτω νοµούς και µόνο:

Θεσσαλονίκης, Ηµαθίας, Κιλκίς, Πιερίας, Χαλκιδικής και Πέλλας.

Η χρέωση του ΠΕ.Α.Κ. είναι ίδια µε αυτή του Ενιαίου Πανελλαδικού Αριθµού Κλήσης (Ε.Π.Α.Κ.) µόνο για τους παραπάνω νοµούς.

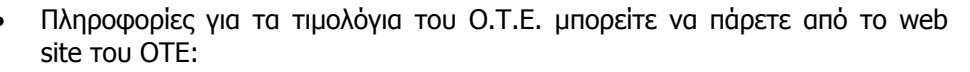

#### http://www.ote.gr/

• Για τις χρεώσεις των τηλεπικοινωνιακών τελών υπεύθυνος είναι o Ο.Τ.Ε. Το Πανεπιστήµιο Μακεδονίας ουδεµία ευθύνη φέρει για τις χρεώσεις στα τιµολόγια του Ο.Τ.Ε.